### **solution**

## **Building a Remote O&M Environment with JumpServer**

**Issue** 1.0 **Date** 2024-04-22

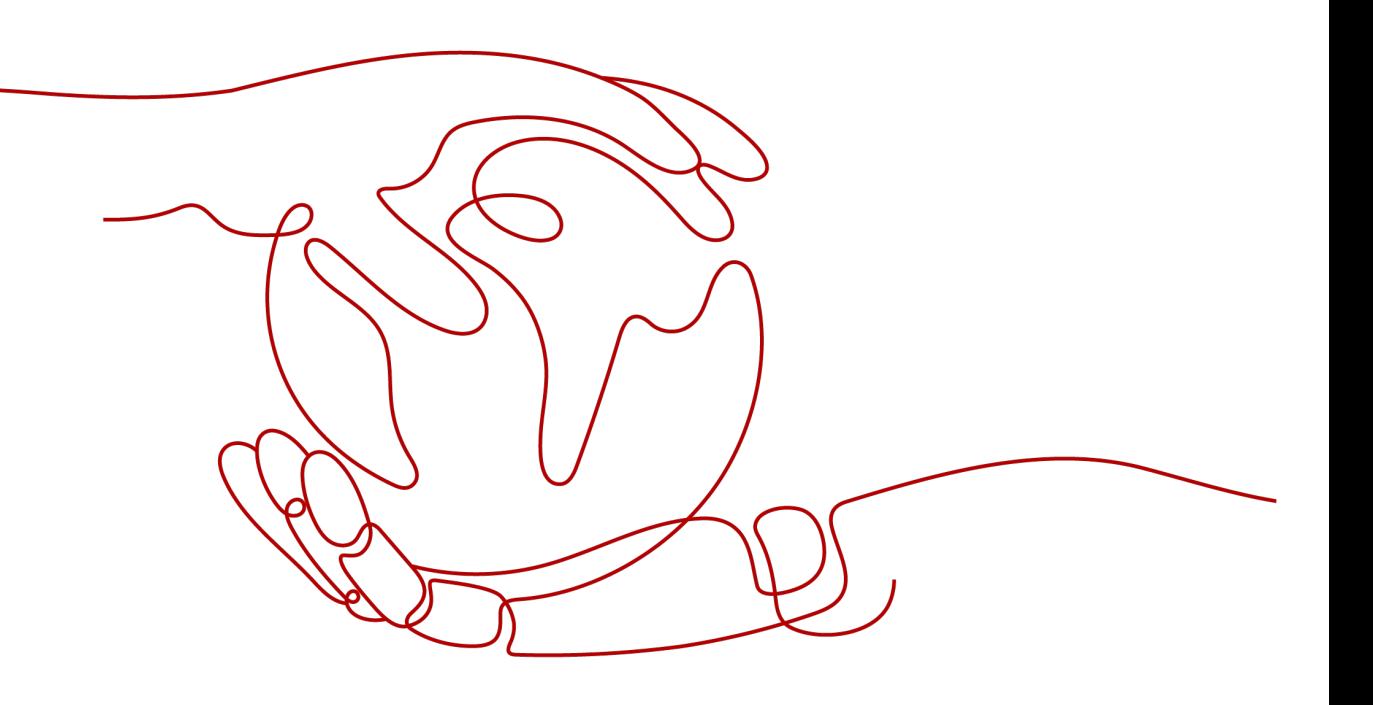

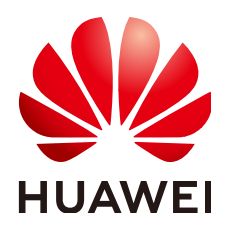

**HUAWEI TECHNOLOGIES CO., LTD.**

#### **Copyright © Huawei Technologies Co., Ltd. 2024. All rights reserved.**

No part of this document may be reproduced or transmitted in any form or by any means without prior written consent of Huawei Technologies Co., Ltd.

#### **Trademarks and Permissions**

**ND** HUAWEI and other Huawei trademarks are trademarks of Huawei Technologies Co., Ltd. All other trademarks and trade names mentioned in this document are the property of their respective holders.

#### **Notice**

The purchased products, services and features are stipulated by the contract made between Huawei and the customer. All or part of the products, services and features described in this document may not be within the purchase scope or the usage scope. Unless otherwise specified in the contract, all statements, information, and recommendations in this document are provided "AS IS" without warranties, guarantees or representations of any kind, either express or implied.

The information in this document is subject to change without notice. Every effort has been made in the preparation of this document to ensure accuracy of the contents, but all statements, information, and recommendations in this document do not constitute a warranty of any kind, express or implied.

### **Security Declaration**

#### **Vulnerability**

Huawei's regulations on product vulnerability management are subject to the Vul. Response Process. For details about this process, visit the following web page:

<https://www.huawei.com/en/psirt/vul-response-process>

For vulnerability information, enterprise customers can visit the following web page: <https://securitybulletin.huawei.com/enterprise/en/security-advisory>

## **Contents**

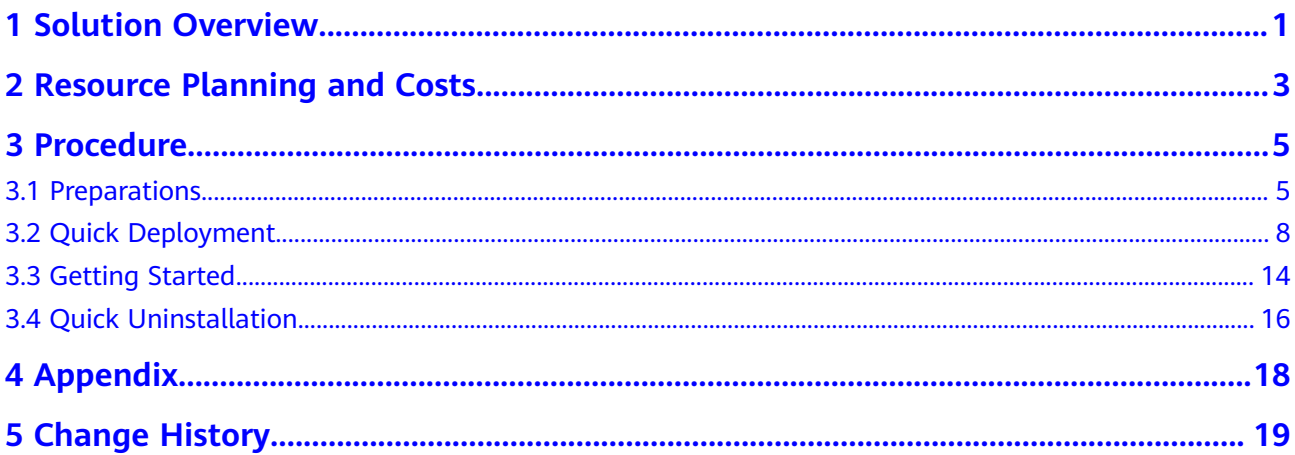

## **1 Solution Overview**

#### <span id="page-4-0"></span>**Scenarios**

This solution helps you quickly set up a remote secure O&M environment with JumpServer on Huawei Cloud Elastic Cloud Servers (ECSs). It provides an efficient, reliable, and secure way for enterprises to manage infrastructure and applications. This solution can be used in sectors such as finance, manufacturing, service, and Internet. It is suitable for a range of scenarios that require server security control.

#### **Solution Architecture**

You can use this solution to deploy a remote secure O&M environment with JumpServer on Huawei Cloud ECSs, in just a few clicks. The following figure shows the solution architecture.

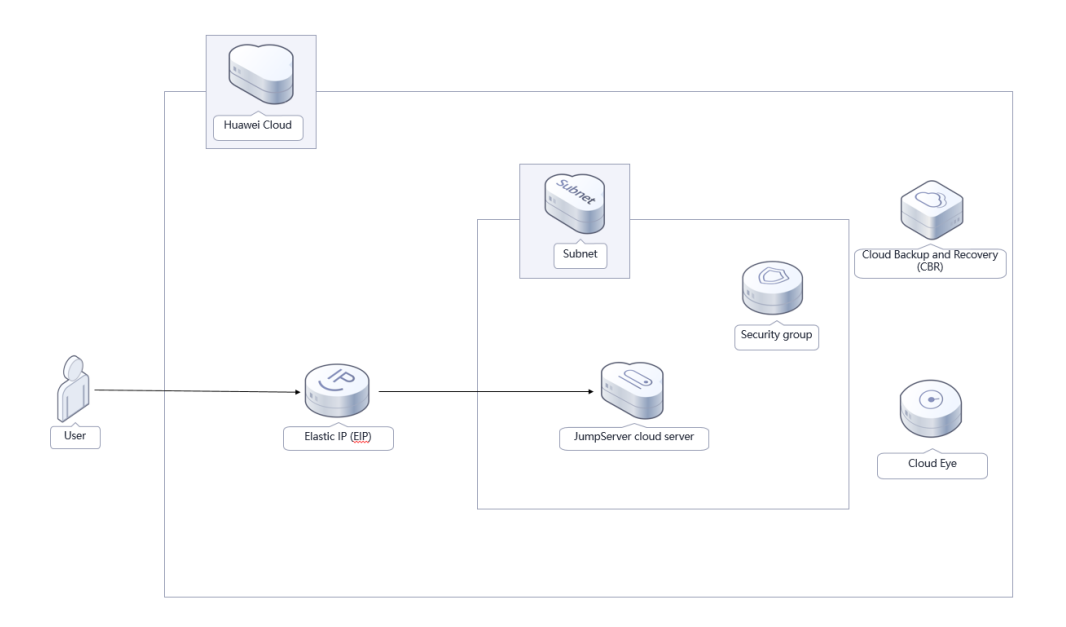

**Figure 1-1** Architecture

This solution will:

- Create a Linux ECS for installing JumpServer to set up a secure remote O&M environment.
- Create an EIP and bind it to an ECS for Internet access.
- Create security groups with specified rules to control traffic to and from ECSs.

In addition, you can use Cloud Eye to monitor the ECS status and purchase Cloud Backup and Recovery (CBR) to back up ECS data.

#### **Advantages**

**High security** 

This solution adopts a multi-layer security protection system with security measures such as role-based access control, audit logs, and multi-factor authentication to prevent malicious attacks and improper operations from internal personnel.

**Effective management** 

This solution provides comprehensive management functions, covering user management, asset management, account management, and permissions management. These functions facilitate user management and monitoring, ensuring system stability and reliability.

Easy deployment

In just a few clicks, you can easily create ECSs and EIPs and install the JumpServer bastion host system.

#### **Constraints**

- Before deploying this solution, register a HUAWEI ID, enable Huawei Cloud services, and complete real-name authentication. If you select the yearly/ monthly billing mode, ensure that your account has sufficient balance. If you do not have sufficient balance, you can go to the Billing Center to manually pay for the order.
- If you want to use IAM agencies to deploy resources, ensure that your HUAWEI ID has sufficient IAM permissions. For details, see **[\(Optional\)](#page-8-0) [Creating the rf\\_admin\\_trust Agency](#page-8-0)**. If you use an account (HUAWEI ID) or you use an IAM user in the admin user group, you do not need to select an agency, and the solution will be deployed based on the permissions of the login user.

## <span id="page-6-0"></span>**2 Resource Planning and Costs**

This solution will deploy the resources listed in the following table. The costs are only estimates and may differ from the final prices. For details, see **[Huawei Cloud](https://www.huaweicloud.com/intl/en-us/pricing.html?tab=detail#/ecs) [Pricing](https://www.huaweicloud.com/intl/en-us/pricing.html?tab=detail#/ecs)**.

| Huawei<br>Cloud<br>Service           | <b>Example Configuration</b>                                                                                                    | <b>Estimated Monthly Cost</b> |
|--------------------------------------|----------------------------------------------------------------------------------------------------|-------------------------------|
| <b>Elastic Cloud</b><br>Server (ECS) | Region: AP-Singapore<br>$\bullet$<br>Billing Mode: Yearly/Monthly<br>$\bullet$<br>Type: x86   General computing  <br>s6.xlarge.2   4vCPUs   8GB<br>Image: CentOS 7.9 64bit<br>System Disk: High I/O   100GB<br>Quantity: 1 | \$76.93 USD                   |
| Elastic IP<br>(EIP)                  | Pay-per-use: \$0.12 USD/EIP/GB<br>Region: AP-Singapore<br>Billing Mode: Pay-per-use<br>Product Type: Dedicated<br>Routing Type: Dynamic BGP<br>Billed By: Traffic<br>EIP Quantity: 1                                       | \$0.12 USD/GB                 |
| Total                                |                                                                                                    | $$76.93$ USD + EIP price      |

**Table 2-1** Resource planning and costs (yearly/monthly)

| Huawei<br>Cloud<br>Service    | <b>Example Configuration</b>                                                                                                    | <b>Estimated Monthly Cost</b> |
|-------------------------------|----------------------------------------------------------------------------------------------------|-------------------------------|
| Elastic Cloud<br>Server (ECS) | Pay-per-use: \$0.15 USD/ECS/<br>hour<br>Region: AP-Singapore<br>Billing Mode: Pay-per-use<br>Type: x86   General computing  <br>s6.xlarge.2   4vCPUs   8GB<br>Image: CentOS 7.6 64bit<br>System Disk: High I/O   100GB<br>Required Duration: 1 month<br>Quantity: 1 | \$100.80 USD                  |
| Elastic IP<br>(EIP)           | Pay-per-use: \$0.12 USD/EIP/GB<br>Region: AP-Singapore<br>Billing Mode: Pay-per-use<br>Product Type: Dedicated<br>Routing Type: Dynamic BGP<br>Billed By: Traffic<br>EIP Quantity: 1                                                                                | \$0.12 USD/GB                 |
| Total                         |                                                                                                    | $$100.80$ USD + EIP price     |

**Table 2-2** Resource planning and costs (pay-per-use)

# **3 Procedure**

- <span id="page-8-0"></span>3.1 Preparations
- [3.2 Quick Deployment](#page-11-0)
- [3.3 Getting Started](#page-17-0)
- [3.4 Quick Uninstallation](#page-19-0)

### **3.1 Preparations**

#### **(Optional) Creating the rf\_admin\_trust Agency**

**Step 1** Log in to the **[Huawei Cloud console](https://console-intl.huaweicloud.com/console/?region=ap-southeast-3&locale=en-us#/home)**, hover your mouse over the account name in the upper right corner, and choose **Identity and Access Management**.

**Figure 3-1** Huawei Cloud console

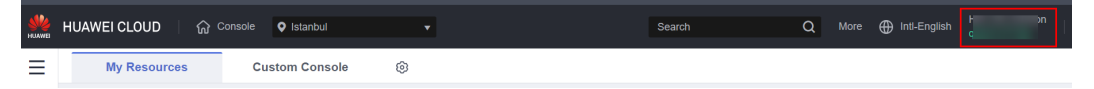

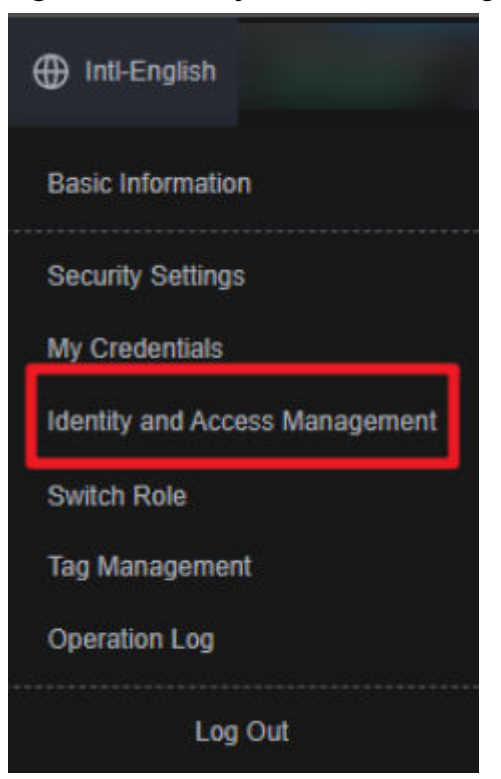

#### **Figure 3-2** Identity and Access Management

**Step 2** Choose **Agencies** in the navigation pane and search for the **rf\_admin\_trust** agency.

#### **Figure 3-3** Agency list

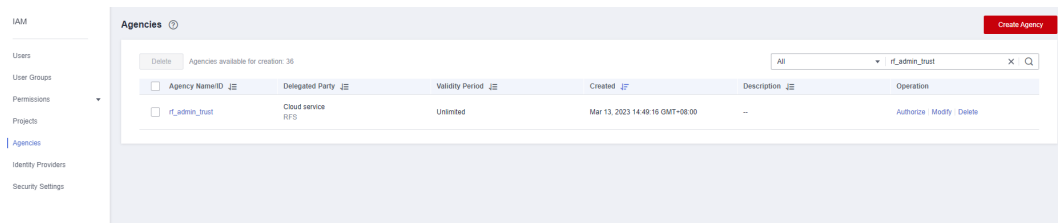

- If the agency is found, skip the following steps.
- If the agency is not found, perform the following steps.
- **Step 3** Click **Create Agency** in the upper right corner of the page. On the displayed page, set **Agency Name** to **rf\_admin\_trust**, **Agency Type** to **Cloud service**, **Cloud Service** to **RFS**, and click **Next**.

**Figure 3-4** Creating an agency

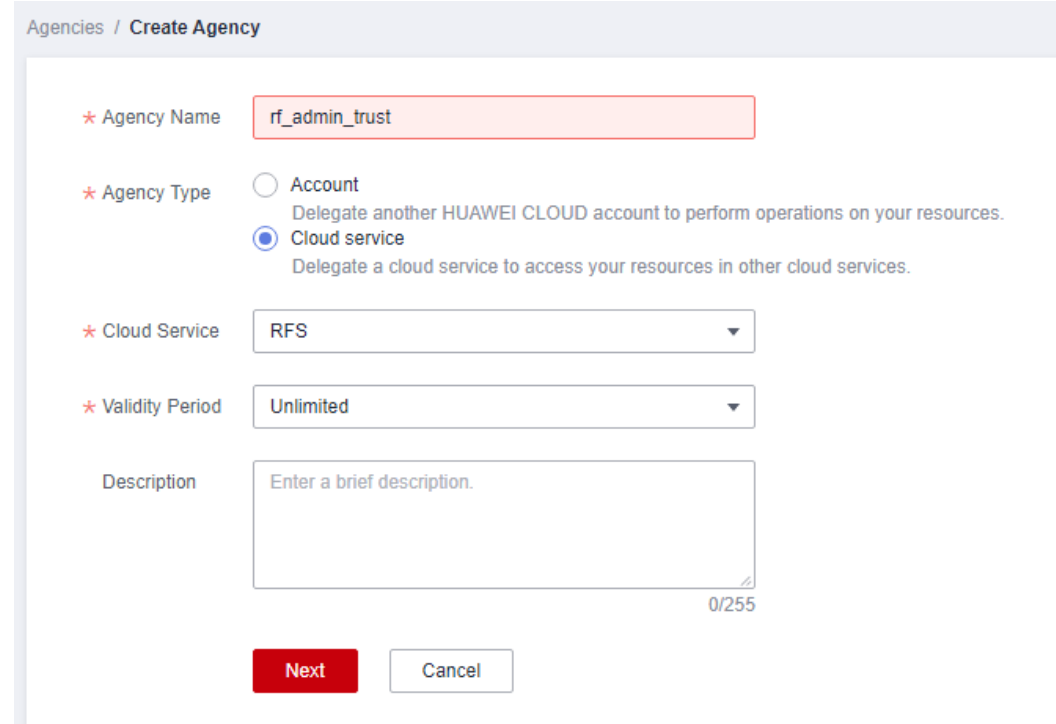

**Step 4** Search for **Tenant Administrator**, select it in the search results, and click **Next**.

**Figure 3-5** Selecting a policy

| < Authorize Agency                 |  |  |  |  |  |
|------------------------------------|--|--|--|--|--|
|                                    |  |  |  |  |  |
| <b>Create Policy</b>               |  |  |  |  |  |
| $x \mid Q$<br>Tenant Administrator |  |  |  |  |  |
|                                    |  |  |  |  |  |
|                                    |  |  |  |  |  |
|                                    |  |  |  |  |  |
|                                    |  |  |  |  |  |
|                                    |  |  |  |  |  |

**Step 5** Select **All resources** and click **OK**.

**Figure 3-6** Selecting the authorization scope

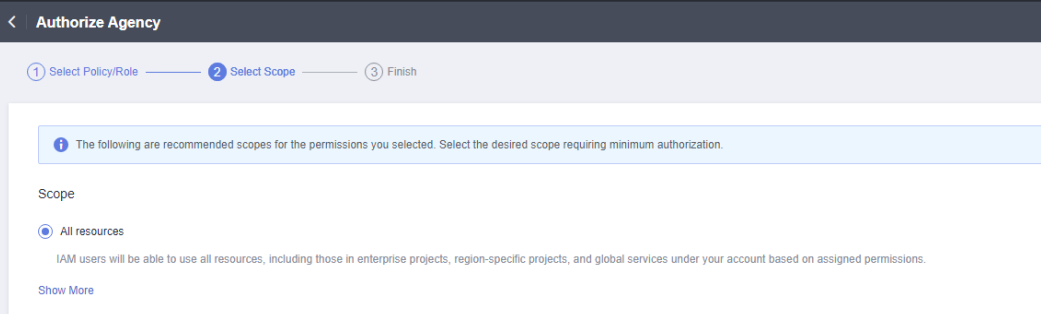

**Step 6** Check that the **rf\_admin\_trust** agency is displayed in the agency list.

<span id="page-11-0"></span>**Figure 3-7** Agency list

| Users                                   |                                               |                       |                    |                                 |                |                            |                             | Create Agency |
|-----------------------------------------|-----------------------------------------------|-----------------------|--------------------|---------------------------------|----------------|----------------------------|-----------------------------|---------------|
|                                         | Delete<br>Agencies available for creation: 32 |                       |                    |                                 |                | All                        | v rf_admin_trust            | x   Q         |
| User Groups                             | Agency Name ID JE                             | Delegated Party JE    | Validity Period JE | Created JF                      | Description JE |                            | Operation                   |               |
| Permissions<br>$\mathbf{v}$<br>Projects | n rf_admin_trust                              | Account<br>op_svc_IAC | Unlimited          | Jan 16, 2023 17:57:41 GMT+08:00 |                | Created by RF, Not delete. | Authorize   Modify   Delete |               |
| Agencies                                |                                               |                       |                    |                                 |                |                            |                             |               |
| Identity Providers                      |                                               |                       |                    |                                 |                |                            |                             |               |
| Security Settings                       |                                               |                       |                    |                                 |                |                            |                             |               |

**----End**

## **3.2 Quick Deployment**

This section describes how to quickly deploy this solution.

| <b>Paramete</b><br>r | <b>Type</b> | <b>Mandatory</b> | <b>Description</b>                                                                                                    | <b>Default</b><br><b>Value</b>                                         |
|----------------------|-------------|------------------|----------------------------------------------------------------------------------------------------|------------------------------------------------------------------------|
| vpc_name             | String      | Yes              | Virtual Private Cloud (VPC)<br>name. This template uses a<br>newly created VPC. The VPC<br>name must be unique. It can<br>contain 1 to 54 characters.<br>Only letters, digits,<br>underscores $($ ), hyphens $($ - $)$ ,<br>and periods (.) are allowed.                                                                                       | remote-<br>OM-<br>environ<br>ment-<br>with-<br>jumpser<br>ver-<br>demo |
| secgroup_<br>name    | String      | Yes              | Security group name. This<br>template uses a newly created<br>security group. For details<br>about how to configure a<br>security group rule, see<br>(Optional) Modifying<br><b>Security Group Rules. It can</b><br>contain 1 to 64 characters.<br>Only letters, digits,<br>underscores $($ ), hyphens $(-)$ ,<br>and periods (.) are allowed. | remote-<br>OM-<br>environ<br>ment-<br>with-<br>jumpser<br>ver-<br>demo |
| ecs_name             | String      | Yes              | ECS name. It must be unique.<br>It can contain 1 to 60<br>characters. Only letters, digits,<br>underscores (_), hyphens (-),<br>and periods (.) are allowed.                                                                                                    | remote-<br>OM-<br>environ<br>ment-<br>with-<br>jumpser<br>ver-<br>demo |
| ecs flavor           | String      | Yes              | ECS flavor. For more flavors,<br>see A Summary List of x86<br><b>ECS Specifications</b>                                                                                                    | s6.xlarge<br>.2                                                        |

**Table 3-1** Parameter description

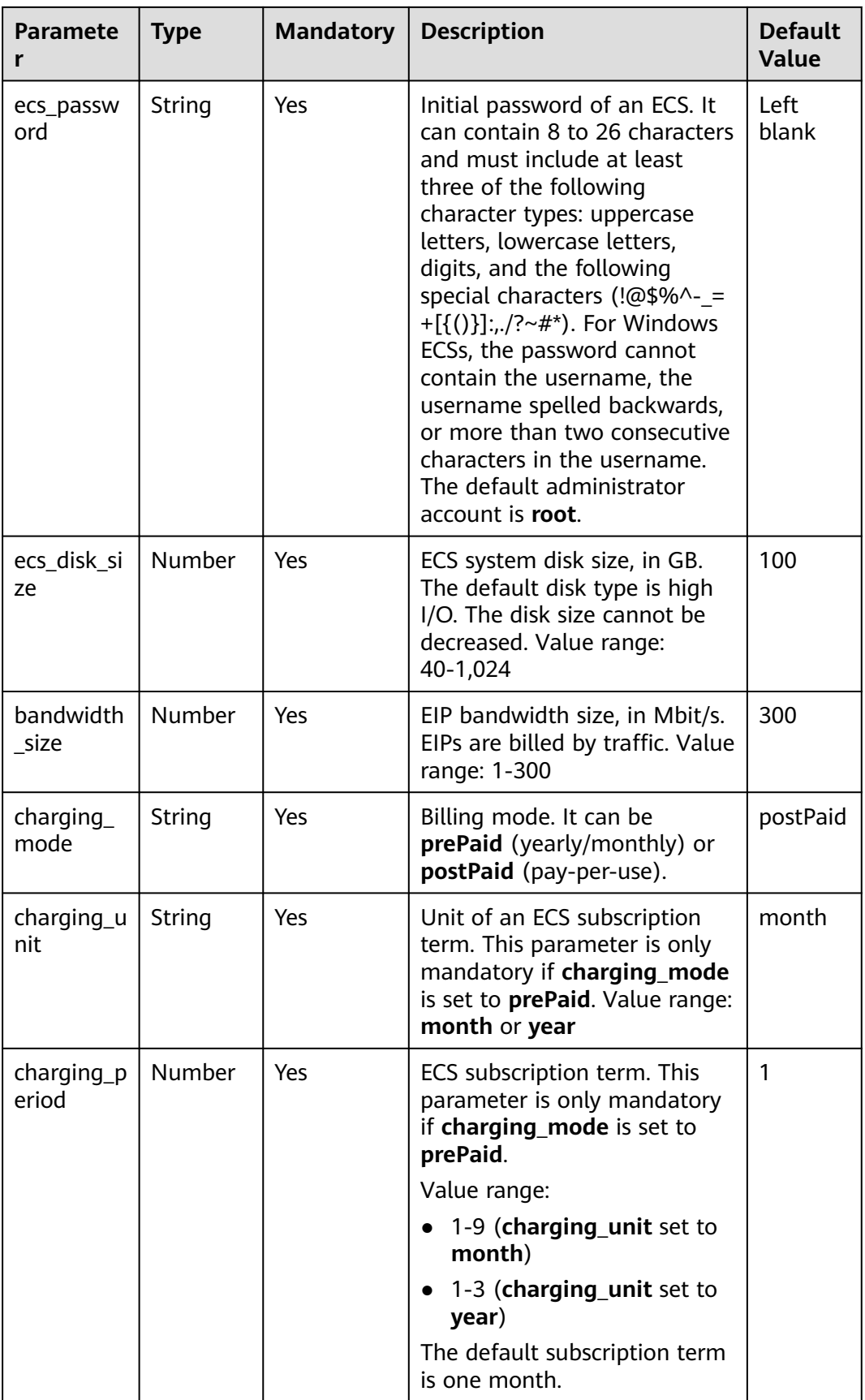

#### **Step 1** Access Huawei Cloud **[Quick-Start Guides](https://www.huaweicloud.com/intl/en-us/solution/implementations.html)** and choose **Building a Remote O&M Environment with JumpServer**. Click **Deploy** to switch to the **Create Stack** page.

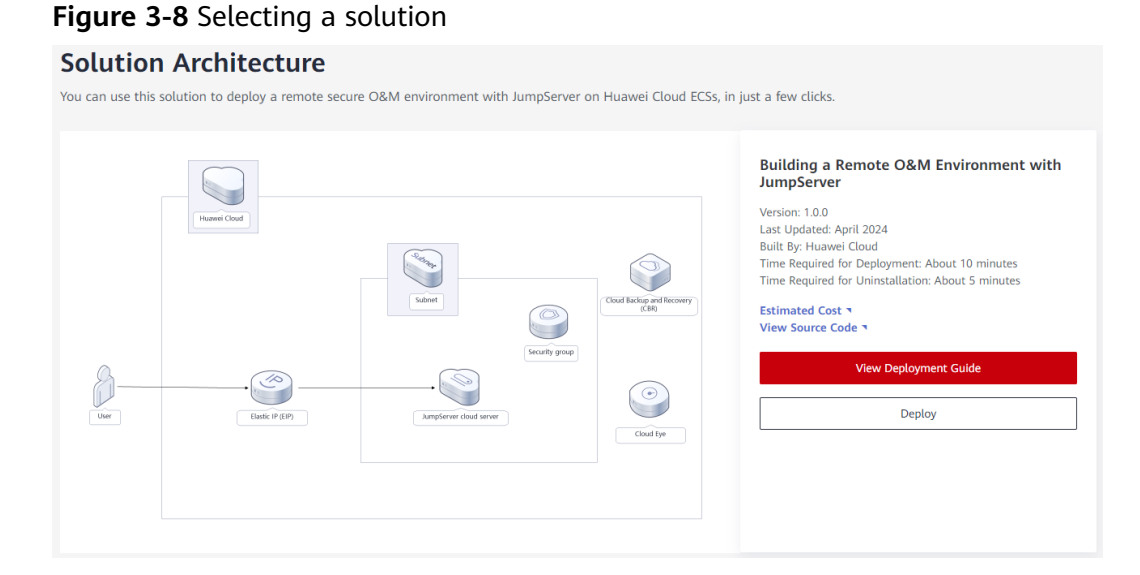

#### **Step 2** On the **Select Template** page, select a template and click **Next**.

#### **Figure 3-9** Selecting a template

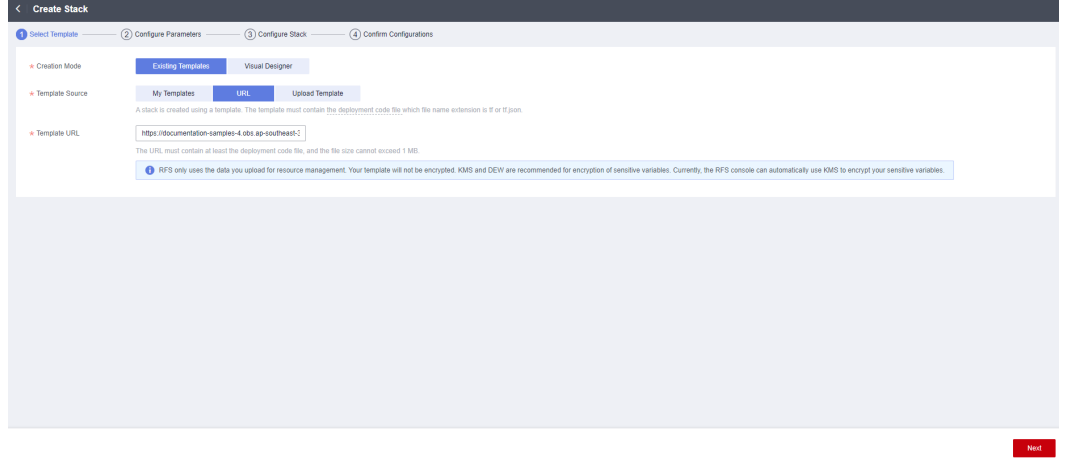

**Step 3** On the **Configure Parameters** page, configure parameters based on **[Table 3-1](#page-11-0)**, and click **Next**.

**Figure 3-10** Configuring parameters

| ◯ Select Template                                         | (3) Configure Stack<br>Configure Parameters<br>(4) Confirm Configurations                                                                                                    |        |                                                                                                    |  |  |  |  |
|-----------------------------------------------------------|----------------------------------------------------------------------------------------------------|--------|----------------------------------------------------------------------------------------------------|--|--|--|--|
| $\star$ Stack Name                                        | Building-a-Remote-OM-Environment-with-JumpServer                                                                                                    |        |                                                                                                    |  |  |  |  |
|                                                           | The stack name must start with a letter and can contain a maximum of 128 characters, including letters, digits, underscores ( ), and hyphens (-). The stack name must be unique, |        |                                                                                                    |  |  |  |  |
| Enter a description of the stack.<br>Description<br>0/255 |                                                                                                    |        |                                                                                                    |  |  |  |  |
|                                                           | <b>Configure Parameters</b>                                                                                                    |        |                                                                                                    |  |  |  |  |
| Enter a keyword.                                          | $\alpha$<br>Encrypt some resources based on the template requirements. (?)                                                                                                    |        |                                                                                                    |  |  |  |  |
| Parameter                                                 | Value                                                                                                    | Type   | Description                                                                                                    |  |  |  |  |
| * vpc_name                                                | remote-OM-environment-with-jumpserver-demo                                                                                                    | string | Virtual Private Cloud (VPC) name. This template uses a newly created VPC. The VPC name must be unique. It can contain 1 to 54 characters. Only le           |  |  |  |  |
| * security_group_name                                     | remote-OM-environment-with-jumpserver-demo                                                                                                    | string | Security group name. This template uses a newly created security group. For details about how to configure a security group rule, see the deployment.       |  |  |  |  |
| * ecs_name                                                | remote-OM-environment-with-jumpserver-demo                                                                                                    | string | ECS name, it must be unique, it can contain 1 to 60 characters. Only letters, digits, underscores (.), hyphens (-), and periods (.) are allowed. The defa., |  |  |  |  |
| * ecs_flavor                                              | s6.xlarge.2                                                                                                    | string | ECS flavor. For details, see the deployment guide. The default value is s6.xlarge.2. (4vCPUs   8GIB)                                                        |  |  |  |  |
| $*$ ecs password                                          | ø<br>                                                                                                    | string | Initial password of an ECS. After an ECS is created, reset the password by following the instructions in the deployment quide. It can contain 8 to 26 ch    |  |  |  |  |
| * system disk size                                        | 100                                                                                                    | number | ECS system disk size, in GB. The default disk type is high I/O. The disk size cannot be decreased. The default value is 100. Value range: 40-1.024          |  |  |  |  |
|                                                           |                                                                                                    |        | Previous<br>Next                                                                                                    |  |  |  |  |

**Step 4** On the **Configure Stack** page, select **rf\_admin\_trust** from the **Agency** drop-down list and click **Next**. This step is optional if you use an account (HUAWEI ID) or use an IAM user in the **admin** user group.

**Figure 3-11** Configuring a stack

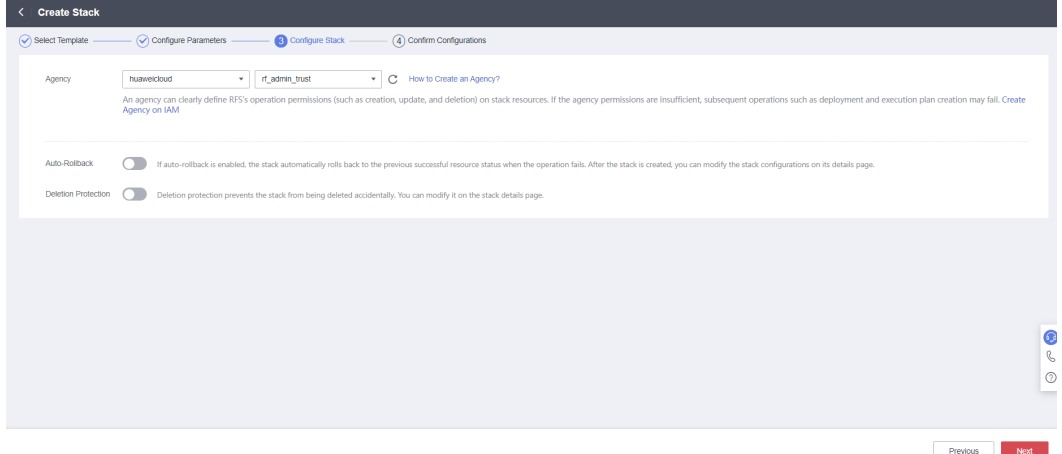

**Step 5** On the **Confirm Configurations** page, confirm the configurations and click **Create Execution Plan**.

#### **Figure 3-12** Confirming configurations

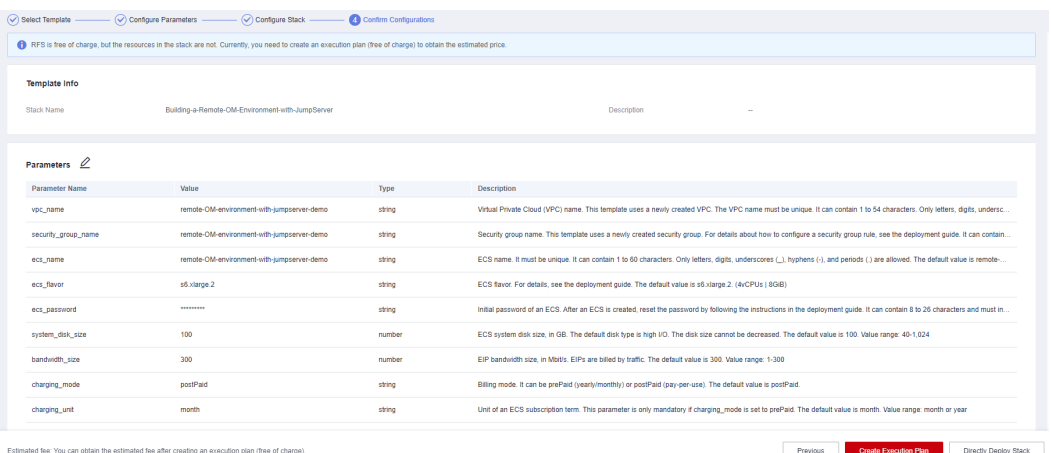

**Step 6** In the displayed **Create Execution Plan** dialog box, enter an execution plan name and click **OK**.

**Figure 3-13** Creating an execution plan

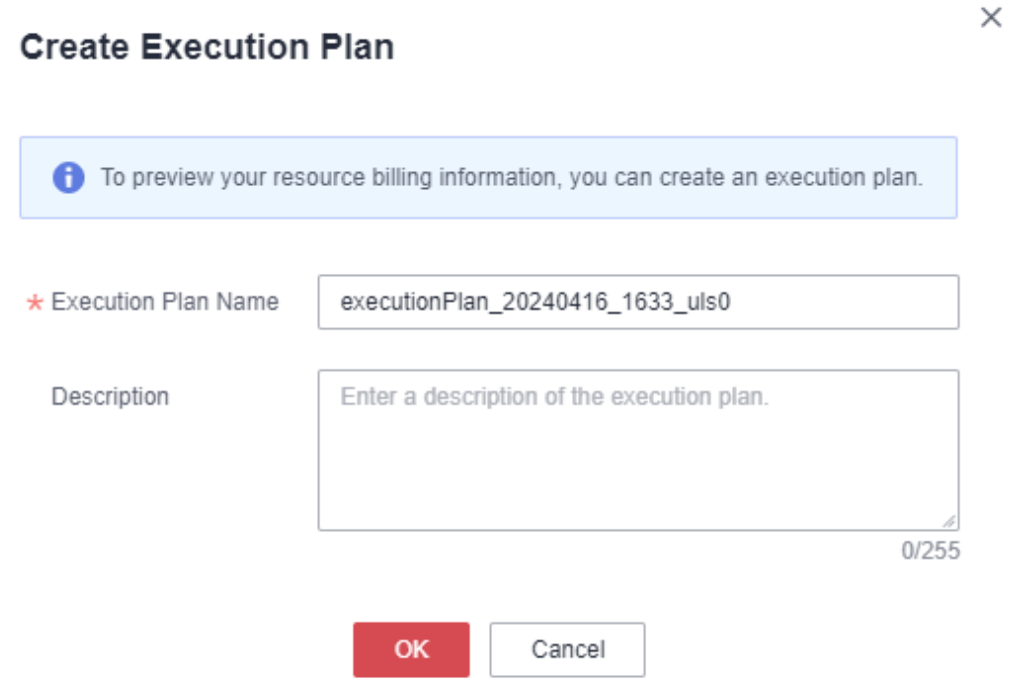

**Step 7** Wait until the status of the execution plan changes to **Available**, and then click **Deploy** in the **Operation** column. In the displayed dialog box, click **Execute**.

**Figure 3-14** An execution plan created

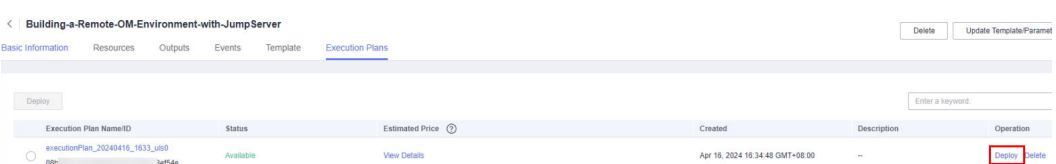

#### **Figure 3-15** Confirming the execution plan

<span id="page-16-0"></span>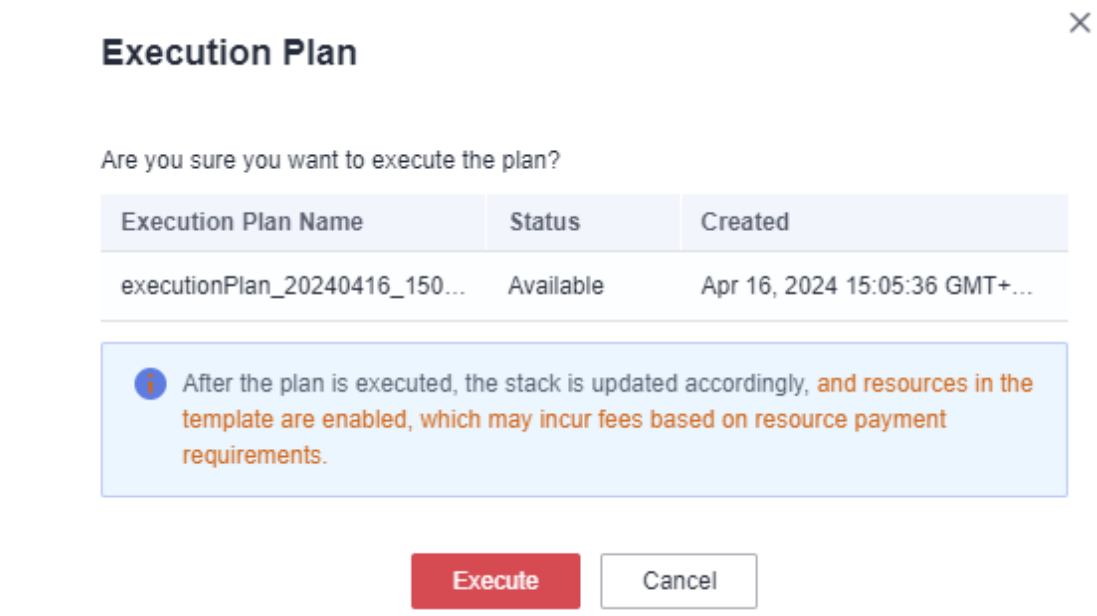

- **Step 8** (Optional) If you select the yearly/monthly billing mode and your account balance is insufficient, log in to the Billing Center to manually pay for the order. You can refer to **[Table 2-1](#page-6-0)** to see the total price.
- **Step 9** Wait until the deployment completes and click the **Events** tab to view details.

**Figure 3-16** Resources created

| Building-a-Remote-OM-Environment-with-JumpServer<br><b>Basic Information</b><br>Resources | Events<br>Outputs        | Template<br><b>Execution Plans</b>                                                                                        |                                   | $\circ$<br>Update Template/Parameter<br>Delete                                    |
|-------------------------------------------------------------------------------------------|--------------------------|----------------------------------------------------------------------------------------------------|-----------------------------------|-----------------------------------------------------------------------------------|
| Time $J\bar{r}$                                                                           | Type T                   | <b>Description</b>                                                                                                    | Resource Name/Type                | $\alpha$<br>Enter a keyword.<br>Resour<br>$\sim$<br><b>Associated Resource ID</b> |
| Apr 16, 2024 15:35:26 GMT+08:00                                                           | Log                      | Apply required resource success.                                                                                          | <b>Security</b><br><b>Service</b> | -                                                                                 |
| Apr 16, 2024 15:35:23 GMT+08:00                                                           | <b>Creation Complete</b> | huaweicloud_compute_instance.compute_instance: Creation complete after 1m6s [id=794cf949-3fbd-4412-<br>801d-d53ee08be113] | compute_instance<br>ECS           | 794rf949-3fbd-4412-801d-d53ee08be113                                              |
| Apr 16, 2024 15:35:23 GMT+08:00                                                           | $\sim$                   | Apply completel Resources: 8 added, 0 changed, 0 destroyed.                                                               | <b>Service</b><br><b>Service</b>  | <b>A</b>                                                                          |

**Step 10** Refresh the page to view the JumpServer access description on the **Outputs** tab.

#### **Figure 3-17** Access description

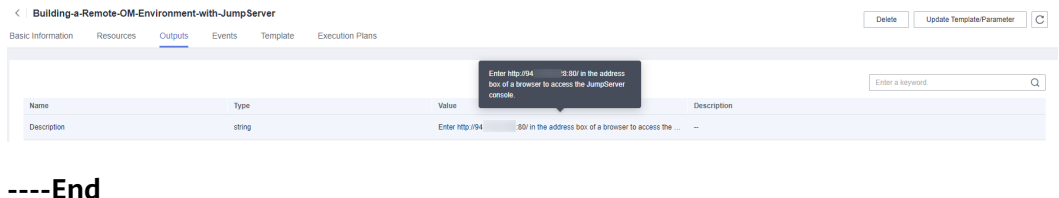

## <span id="page-17-0"></span>**3.3 Getting Started**

#### **(Optional) Modifying Security Group Rules**

A security group is a collection of access control rules to control traffic to and from cloud resources, such as cloud servers, containers, and databases. Cloud resources associated with the same security group have the same security requirements and are mutually trusted within a VPC.

You can modify security group rules, for example, by adding, modifying, or deleting a TCP port, as follows:

- Adding a security group rule: **[Add an inbound rule](https://support.huaweicloud.com/intl/en-us/usermanual-vpc/en-us_topic_0030969470.html)** and enable a TCP port if needed.
- Modifying a security group rule: Inappropriate security group settings may introduce serious security risks. You can **[modify security group rules](https://support.huaweicloud.com/intl/en-us/usermanual-vpc/vpc_SecurityGroup_0005.html)** to ensure the network security of your ECSs.
- Deleting a security group rule: If the source or destination IP address of an inbound or outbound security group rule changes, or a port needs to be disabled, you can **[delete the security group rule](https://support.huaweicloud.com/intl/en-us/usermanual-vpc/vpc_SecurityGroup_0006.html)**.

#### **NOTICE**

If default parameter settings are retained, the initial solution deployment takes about 10 minutes. The time required for deployment varies depending on factors such as ECS flavors and EIP bandwidth.

**Step 1** Log in to JumpServer. Open the browser and enter the URL in **[step 10 in "Quick](#page-16-0) [Deploy...](#page-16-0).** The JumpServer login page is displayed. Enter the username and password and click **LOGIN**. (The initial username and password are **admin**.)

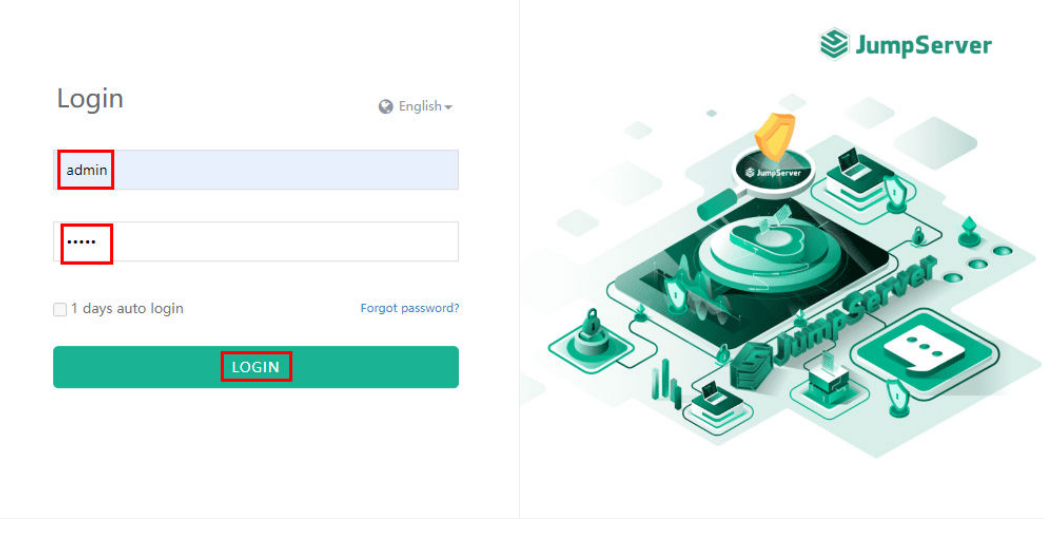

**Figure 3-18** Login page

**Step 2** Reset the password and access the management console. Follow the instructions to enter and confirm the new password. Then, click **Setting** and use the new password to access the JumpServer console.

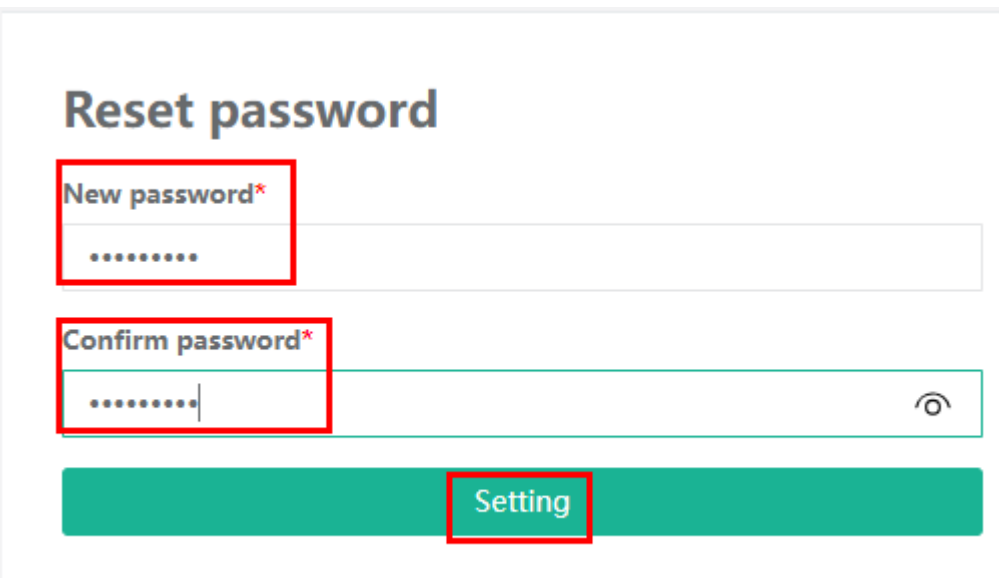

**Figure 3-20** JumpServer console

**Figure 3-19** Resetting the password

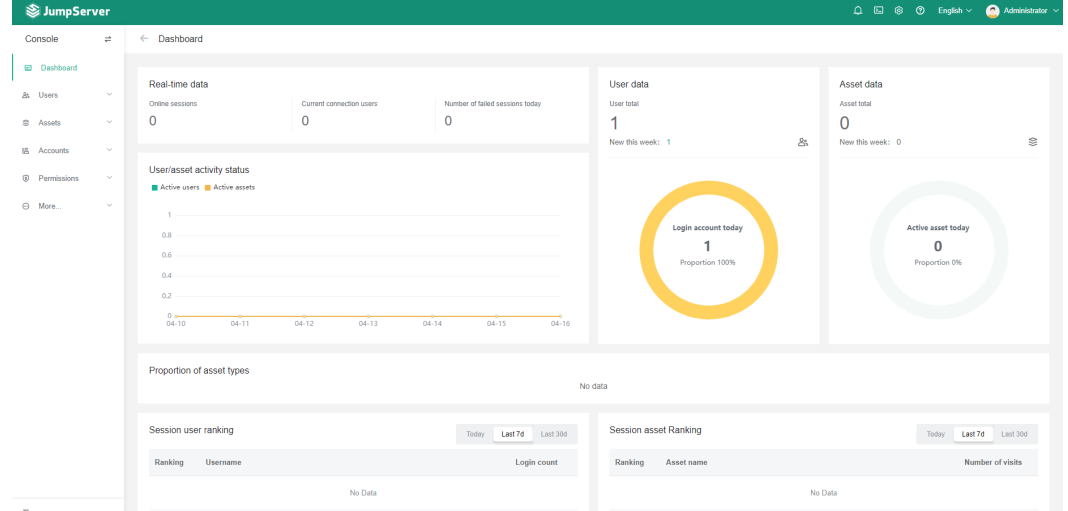

**Step 3** Access JumpServer documentation. Hover your mouse over the position marked in the upper right corner and click **Docs**. The JumpServer documentation page is displayed for you to learn more about JumpServer.

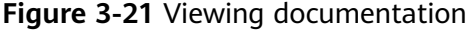

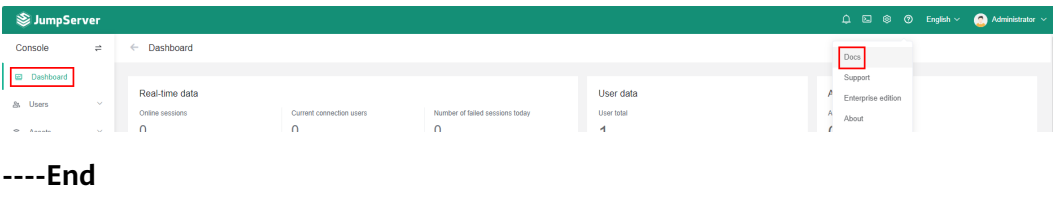

## <span id="page-19-0"></span>**3.4 Quick Uninstallation**

**Step 1** Log in to the **[RFS console](https://console-intl.huaweicloud.com/rf/?agencyId=3b69f6123ec645f59d1069e5d00f2888®ion=ap-southeast-3&locale=en-us#/console/overview)**. On the **Stacks** page, locate the resource stack you created and click **Delete** in the **Operation** column.

#### **Figure 3-22** Deleting a stack

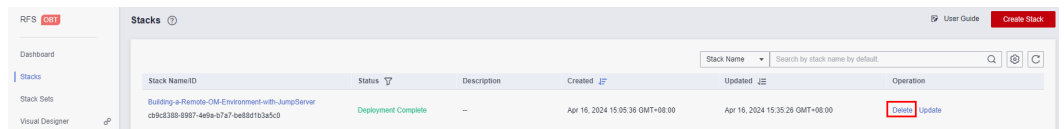

**Step 2** In the displayed **Delete Stack** dialog box, set **When Deleted** to **Delete resource**, enter "Delete" and click **OK**.

 $\times$ 

#### **Figure 3-23** Confirming the deletion

#### Delete Stack

Are you sure you want to delete the stack and resources in the stack? Cannot be restored after being deleted. Exercise caution when performing this operation.

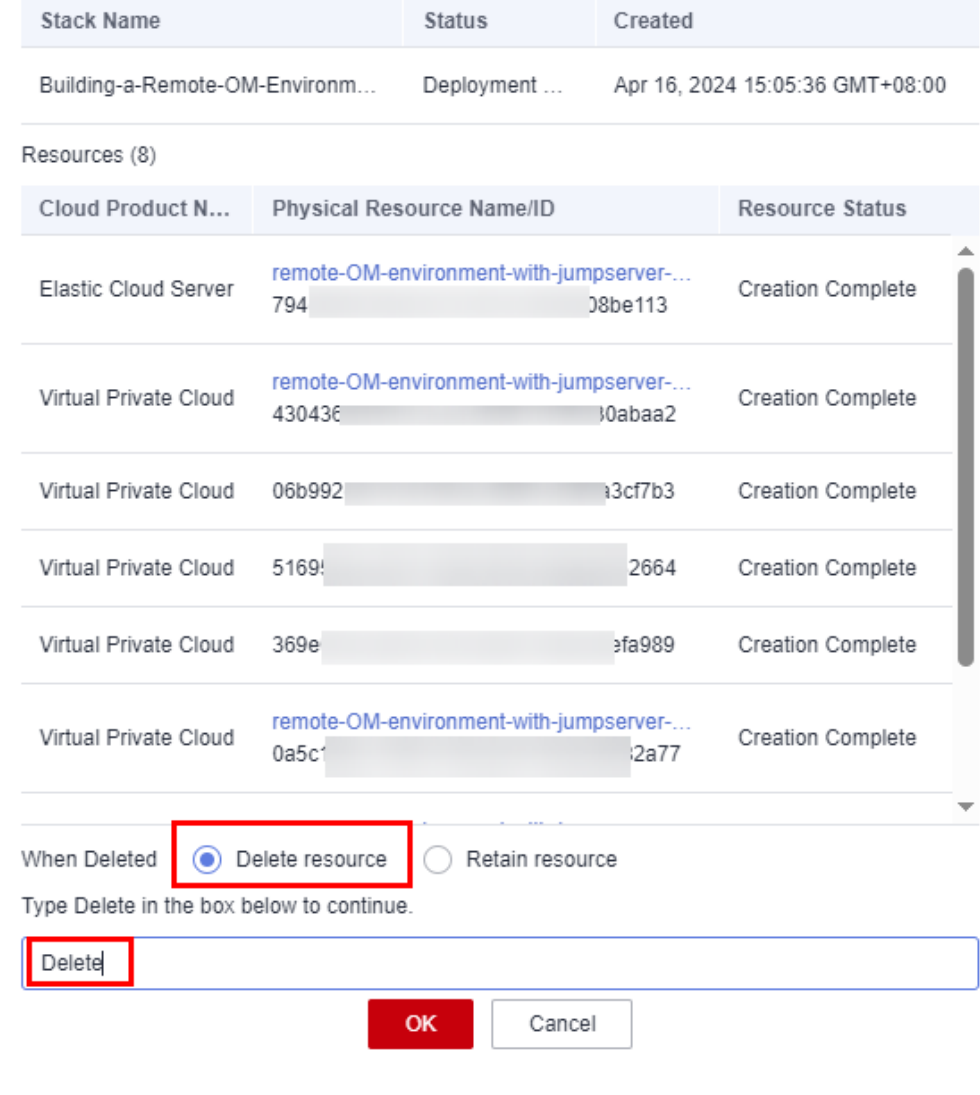

**----End**

## **4 Appendix**

#### <span id="page-21-0"></span>**Terms**

Concepts, cloud service introduction, and terms:

- Elastic Cloud Server (ECS): ECS provides secure, scalable, on-demand compute resources, enabling you to flexibly deploy applications and workloads.
- Elastic IP (EIP): EIP enables your cloud resources to communicate with the Internet using static public IP addresses and scalable bandwidth. EIPs can be bound to or unbound from ECSs, BMSs, virtual IP addresses, load balancers, and NAT gateways.
- Virtual Private Cloud (VPC): A VPC is an isolated and private virtual network environment. You can configure IP address segments, subnets, and security groups, as well as assign elastic IP addresses and allocate bandwidth in a VPC.
- Security group: A security group is a collection of access control rules for ECSs that have the same security protection requirements and are mutually trusted in a VPC. After you create a security group, you can create different access rules for the security group to protect the ECSs that are added to that security group.

## **5 Change History**

<span id="page-22-0"></span>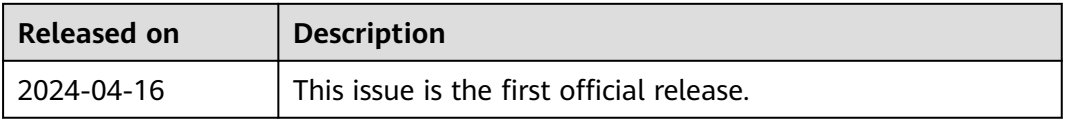